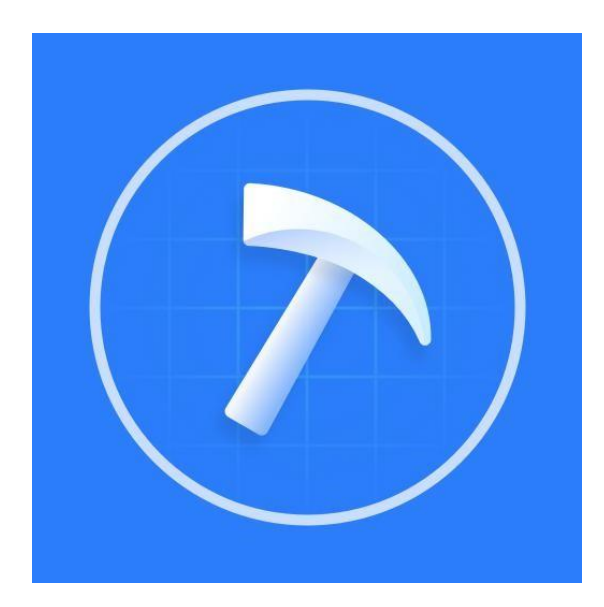

# ShineTools Guide

**Shenzhen Growatt New Energy CO., LTD**

### **Content**

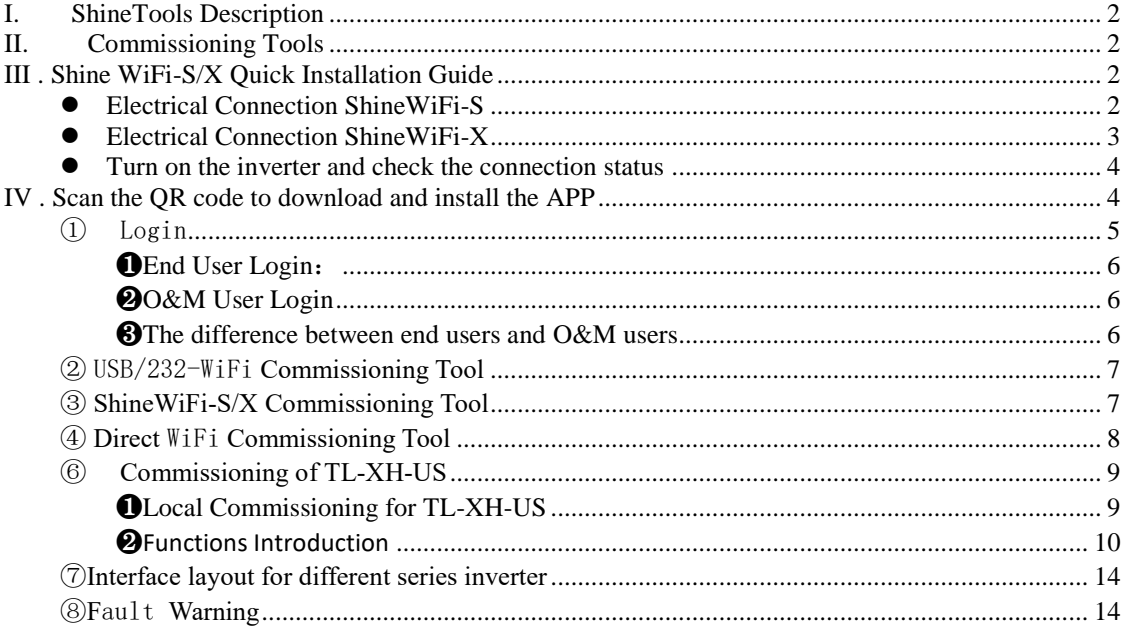

### <span id="page-2-0"></span>**I. ShineTools Description**

ShineToolsisasmartAPPthatcouldrealizetheinvertersystemlocalcommissioning function via the smart phone. It communicates with the inverter through internal WiFi or datalogger to realize real-time status monitoring, alarm query, parameter configuration, intelligent diagnosis and other routine maintenance functions, is a convenient local configuration platform.

Real-timestatusmonitoring:Graspthereal-timestatusofinvertersanddataloggers timely;

Alarm query: There are easy-to-operate alarm function and flexible alarm display mechanismcouldhelpobtainfaultlocationinformationquickly,andconveniencefor

customers to take countermeasures timely, improve the efficiency of operation and maintenance.

Parameter configuration: Simple and safe parameter configuration, and one-stop unified configuration can be realized through the datalogger;

### <span id="page-2-1"></span>**II. Commissioning Tools**

There are three dataloggers could be used to realize the local commissioning function, please select the corresponding one according to your needs.

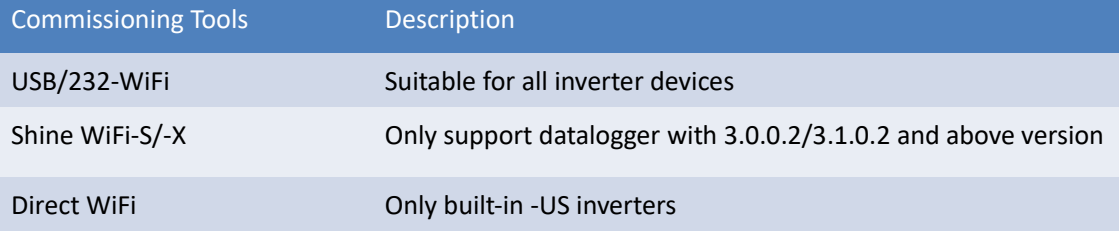

# <span id="page-2-2"></span>**III . Shine WiFi-S/X Quick Installation Guide**

### <span id="page-2-3"></span>**Electrical Connection ShineWiFi-S**

Use a screwdriver to remove the waterproof metal sheet on the RS-232 interface of the photovoltaic device:

• WhenthespecificationoftheRS-232interfaceisshownas(A), settheDIPswitch 1 to the "ON" position, then dock the RS-232 interface of the ShineWiFi-S and the inverter and screw the ShineWifi-S to the inverter.

WhenthespecificationoftheRS-232interfaceisshownas(B), poketherubberplug onthewaterproof gasketwithascrewdriverfirstly,thendocktheRS-232interface of the ShineWiFi-S and the inverter and screw the ShineWifi-S to the inverter

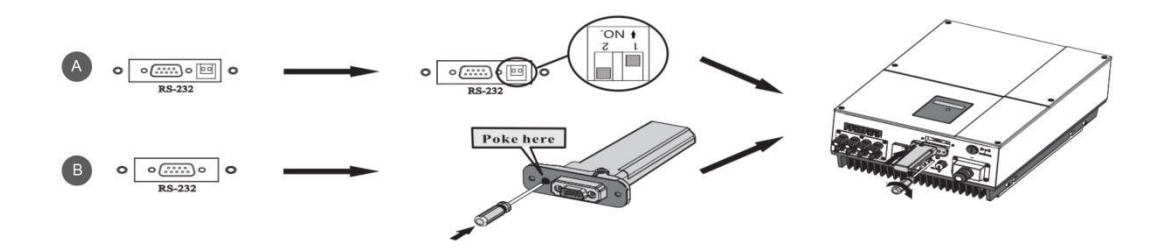

# <span id="page-3-0"></span>**Electrical Connection ShineWiFi-X**

- Rotatecounterclockwisetounscrewtheuppercoverofthephotovoltaicequipment USB interface ;
- Rotatethedataloggerlockerontheupper,makesurethetriangleisonthefront side and in the middle

LED status Working condition

ALL three LEDs are off ShineWiFi-S/X not connected well with inverter USB port

Only Red LED flashes The communication between ShineWiFi-S/X and inverter is OK

 Connect the datalogger to the inverter USB port, make sure the triangle is on the front side, press the locker and rotate clockwise until it is tighten.

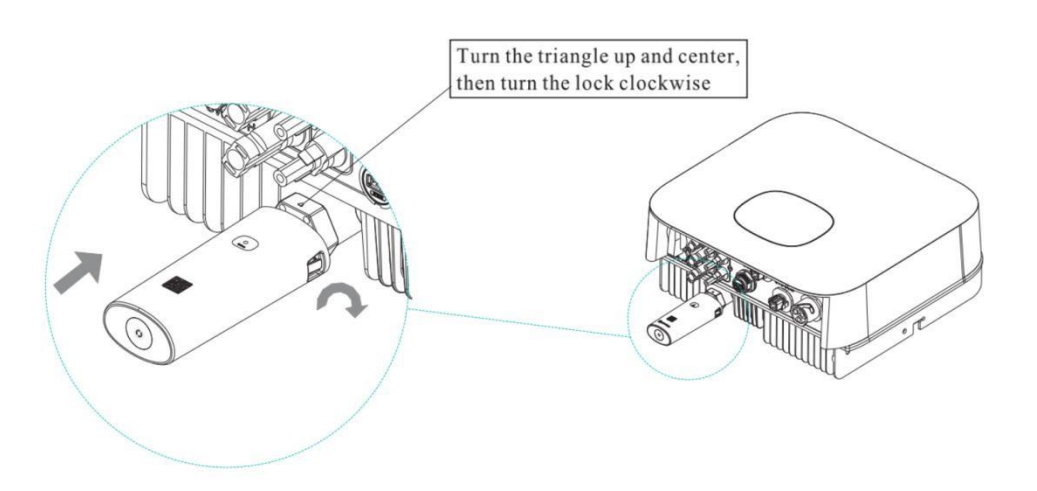

### <span id="page-4-0"></span>**Turn on the inverter and check the connection status**

After installing the ShineWiFi-S/X module, turn on the inverter, then the red LED flashing indicates the inverter and ShineWiFi-X communication is normal for the first time installation.

 $\bullet$  Description of LED status

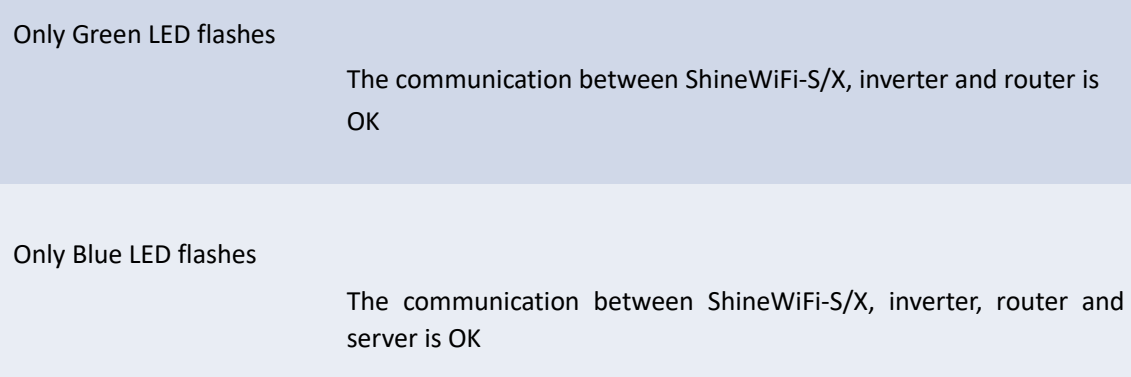

### <span id="page-4-1"></span>**IV . Scan the QR code to download and install the APP**

Scan the QR codeor search for "ShineTools" in GooglePlay or Apple Store to download and install the APP;

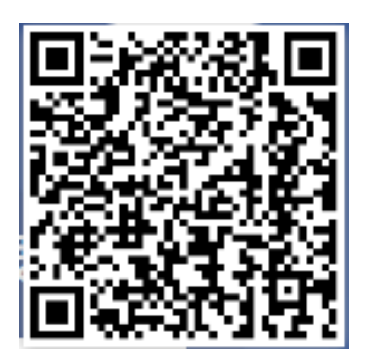

Android & iOS

<span id="page-5-0"></span>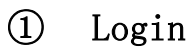

- **•** Start the APP;
- Choose the end user or O&M account;
- Enter the account and password and log in;
- $\bullet$  After login successfully, you can check the "Installation Manual."
- When you log in for the first time, the APP will display the welcome interface, you can click the "Do not remind again" to enter the next interface

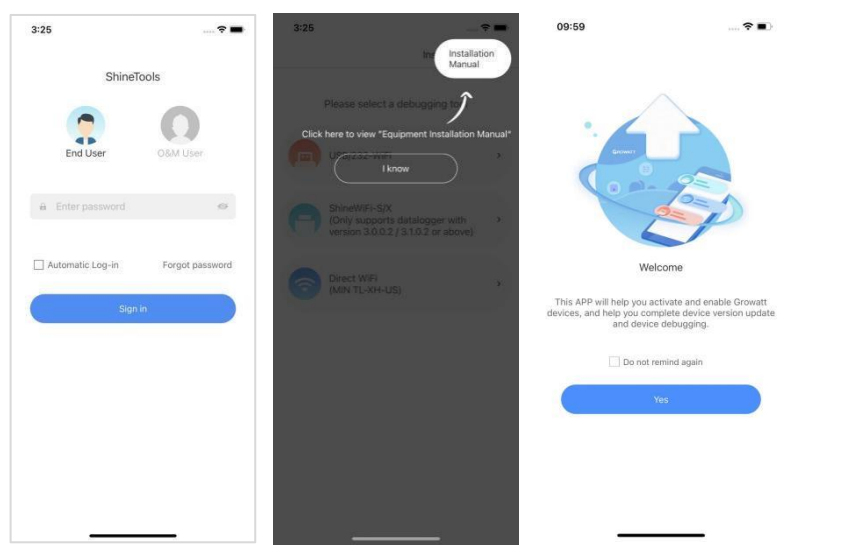

#### <span id="page-6-0"></span>❶ End User Login:

The initial password is: OSS + today's date (for example: 20220510), click Automatic Login to realize the next automatic login without entering anything. After logging in, you can change the password. If you forget your password, you can change your password in Forgot Password

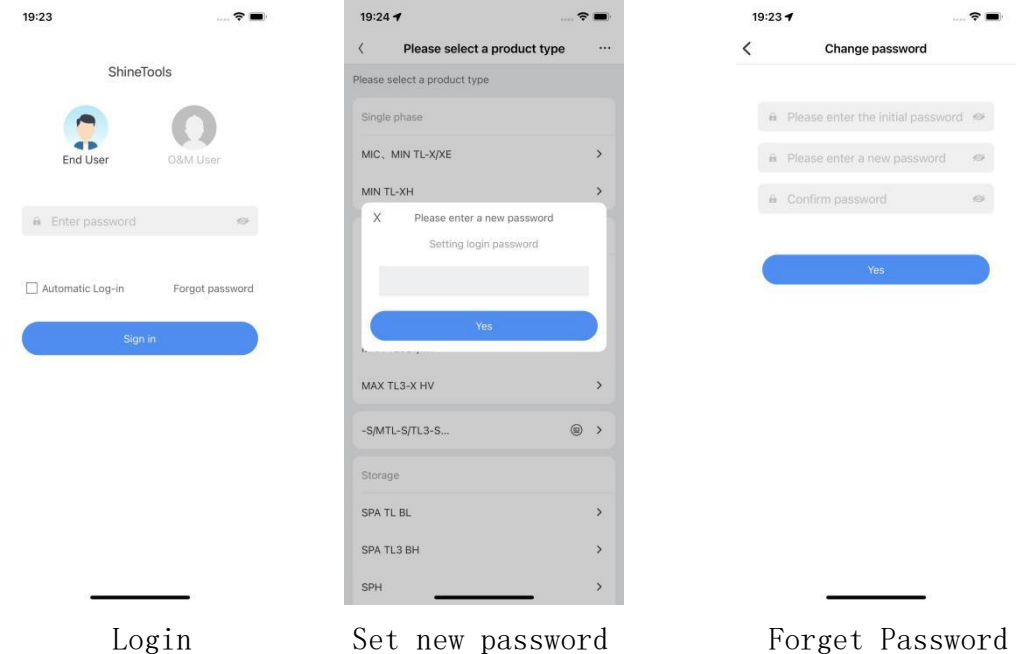

#### <span id="page-6-1"></span>❷ O&M User Login

For installer/distributor users, could use the OSS account to login the ShineTools APP, they also can click Automatic Login to realize the next automatic login without entering anything.

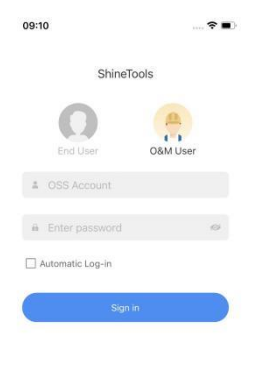

<span id="page-6-2"></span>❸ The difference between end users and O&M users

End users and O&M users have different permissions (for example: some parameters can not be set by the end users can; while O&M users can read and set.)

### <span id="page-7-0"></span>② USB/232-WiFi Commissioning Tool

- Select the USB/232-WiFi Chanel;
- Enter the Connection Tutorial,then click next step

**•** Scan or enter the SN of datalogger manually. If the datalogger has been connected, this step can be skipped

Enter the Local Commissioning interface.

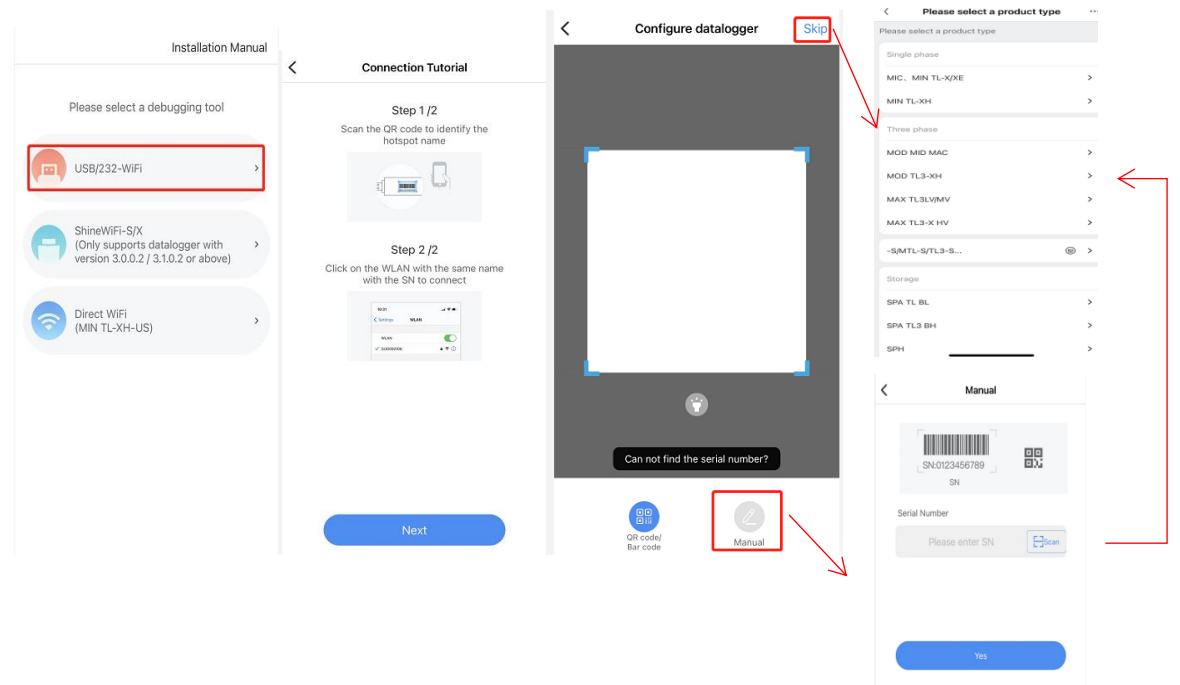

### <span id="page-7-1"></span>③ ShineWiFi-S/X Commissioning Tool

- $\bullet$  Select the ShineWiFi-S/X Chanel:
- Enter the Connection Tutorial,then click next step
- Scan or enter the SN of datalogger manually, then choose the server.
- Connect with the Hotspot whose name consistent with the datalogger SN, then click the next step.
- Enter the Local Commissioning interface.

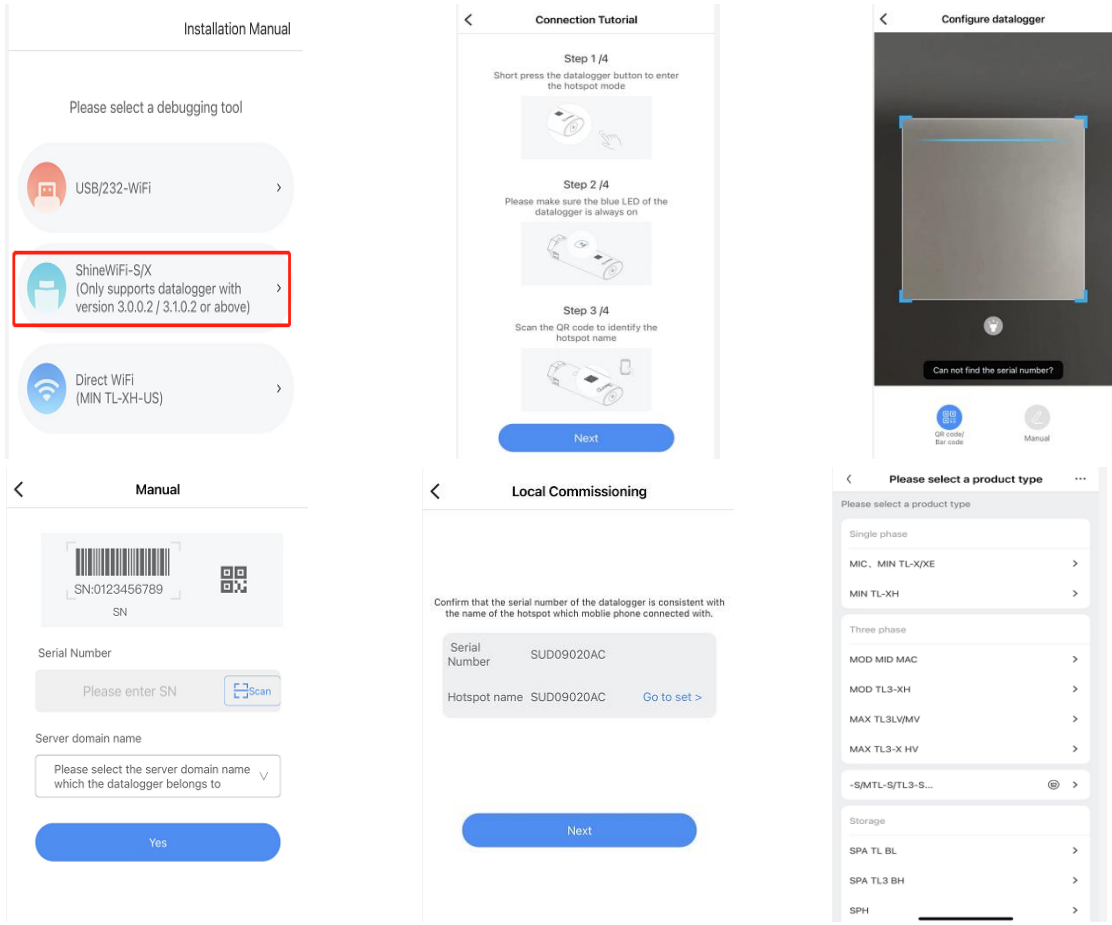

# <span id="page-8-0"></span>④ Direct WiFi Commissioning Tool

- Select the Direct WiFi Chanel;
- Select the hotspot consistent with the inverter serial number to connect
- Enter the Local Commissioning interface.

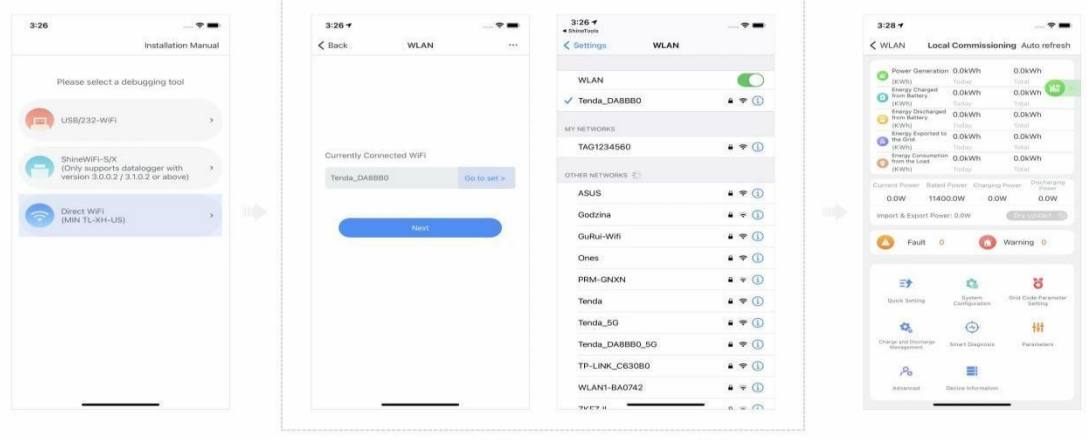

# ⑤ **Supported devices**

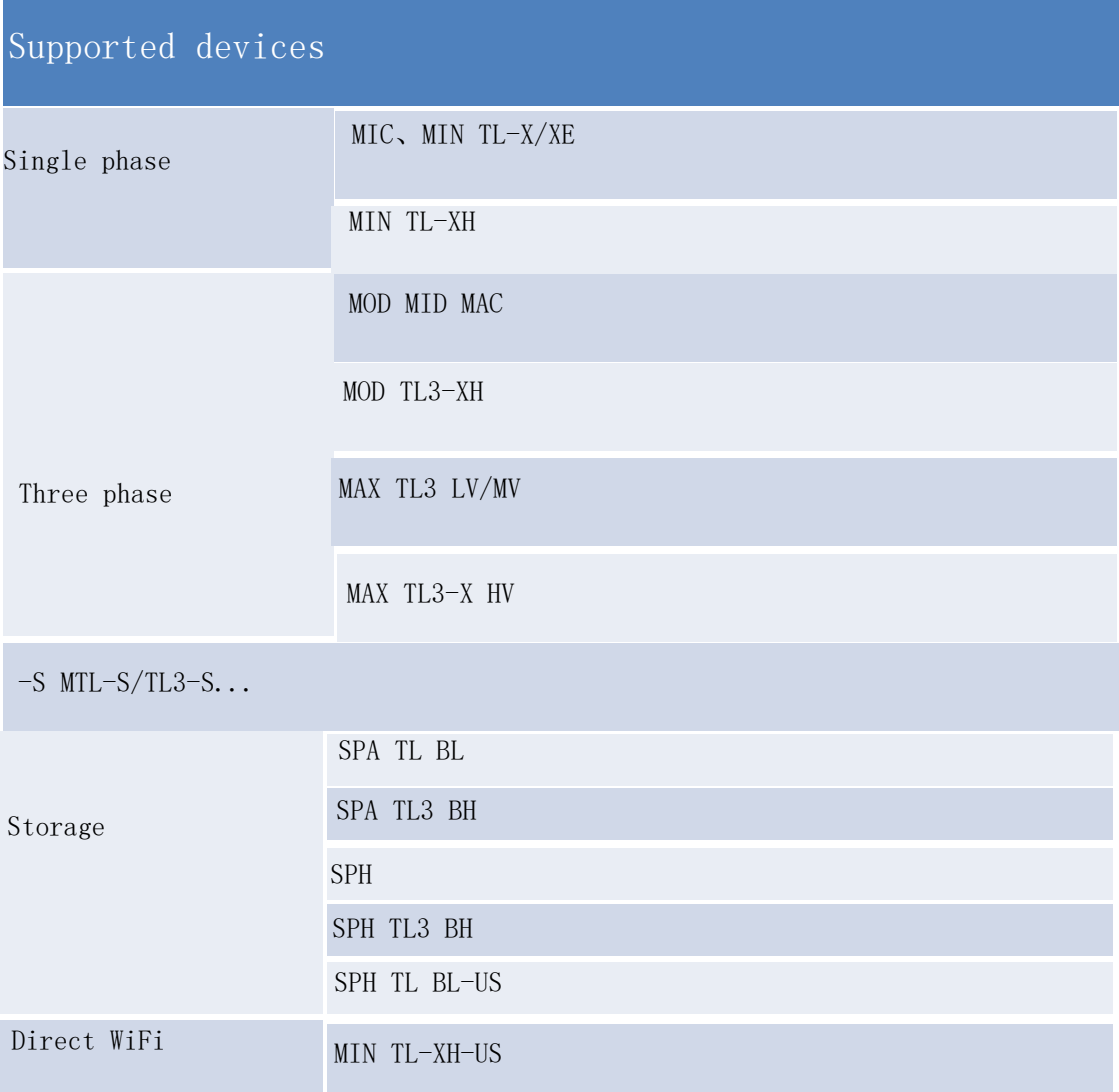

#### <span id="page-9-0"></span>⑥ Commissioning of TL-XH-US

Take TL-XH-US as example to introduce the APP function.

<span id="page-9-1"></span>❶ Local Commissioning for TL-XH-US

- Local Commissioning> Quick Setting> Configuration;
- Choose the network configuration method \_WiFi;
- Select/fill network, enter the password, and select the server address;
- Click to connect to the network.

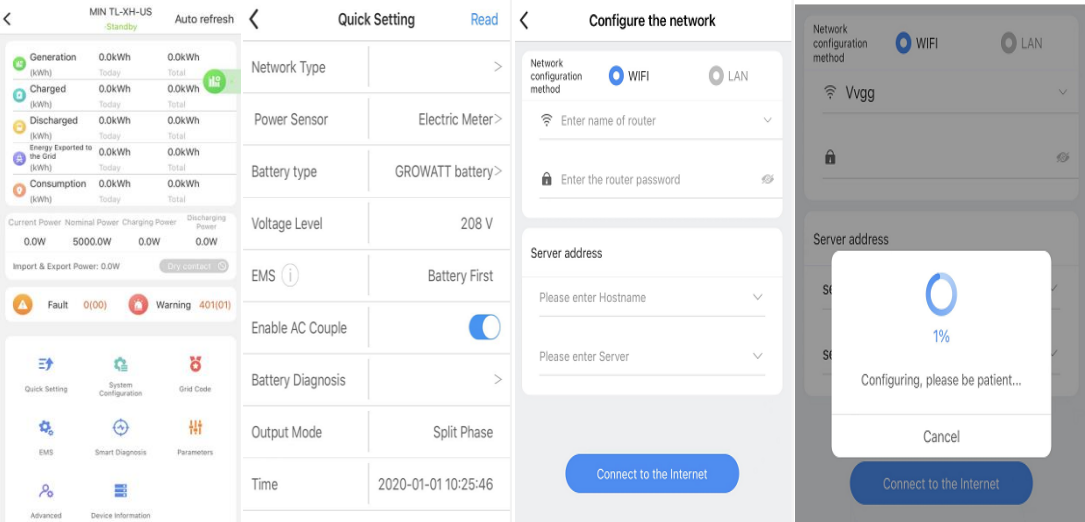

Tips:

- The router name and password cannot contain space characters;
- Only support English input mode characters;
- (1) Supported punctuation:  $(.)?!:\varpi;++#/()$ <sup>-'^\*</sup>&..\$<>[]{})
- (2) Unsupported punctuation:  $(\overline{\cdots} \cdots \cdot \in \text{Cyl}(\mathbb{Z}))$

#### <span id="page-10-0"></span>❷ Functions Introduction

There are Quick Setting, System Configuration, Grid Code, EMS, Smart Diagnosis,Basic Parameters, Advanced and Device Information chanel for TL-XH-US series.

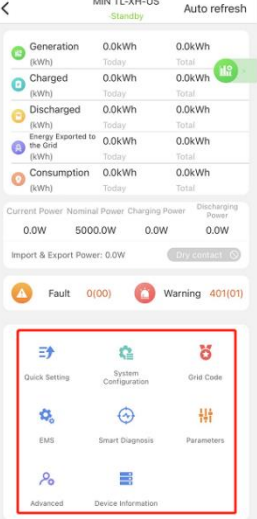

● Quick Setting: Include some commom functions for the PV system installation, like voltage level, sensor type. For other regions, the AFCI control will be also listed here

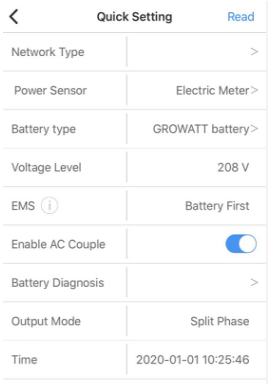

●System Setting: this chanel is about the system control, you can control the inverter ON/OFF, change the active power or export limitation setting, also include the dry contact setting, AFCI, and the function relevant to the system output.

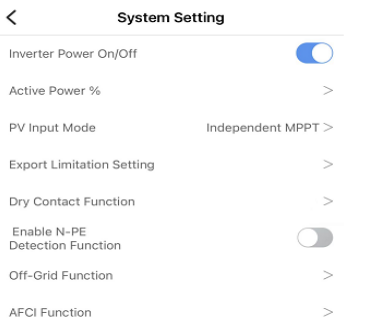

●Grid Code: Which is used to change the grid parameters, some region has special requirement besides the normal safety standard, the installers need to change the frequency/voltage limit, PF value or reset the LVRT setting personally, it is mainly for qualified electrical technicians, the end users can not change.

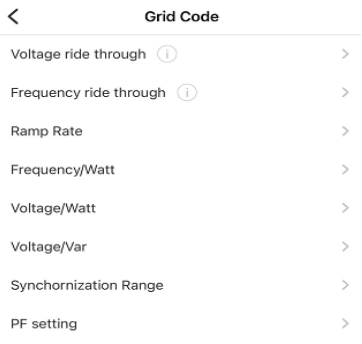

● EMS Chanel: Customers can choose the battery charge and discharge mode and the corresponding time period (support up to nine periods)

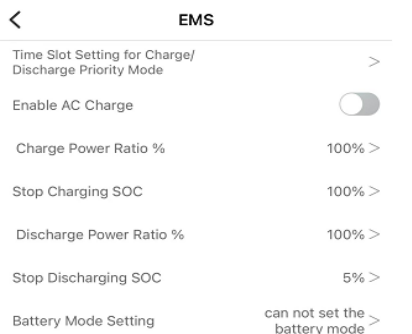

●Smart Diagnosis: Include Smart I-V Curve Scan, Abnormal Waveform Record, Real-time Waveform Record and One Click Diagnosis

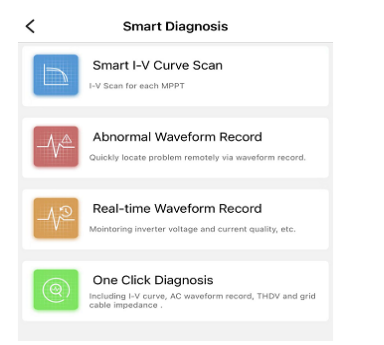

●The Basic Parameters channel shows the basic information, include the Grid Code standard, COM Address, etc,.

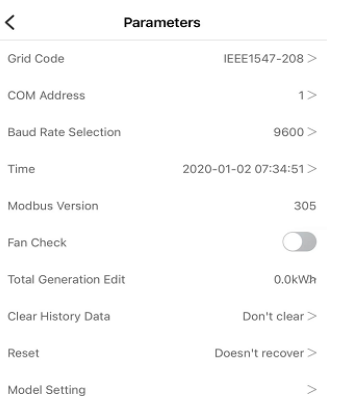

●The Advanced channel is for the O&M users, they can read or set parameters according to the register address.

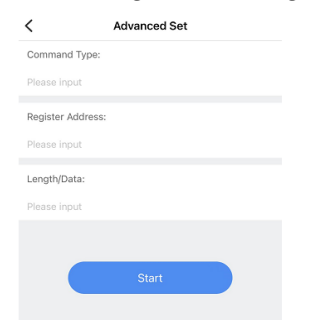

● Device Information: customers could see the device information, like parameters about the DC/AC sides, information about battery and off-grid output, and the device version, which is helpful for the after sales service.And the remote upgrade function could be realized here(for O&M users)

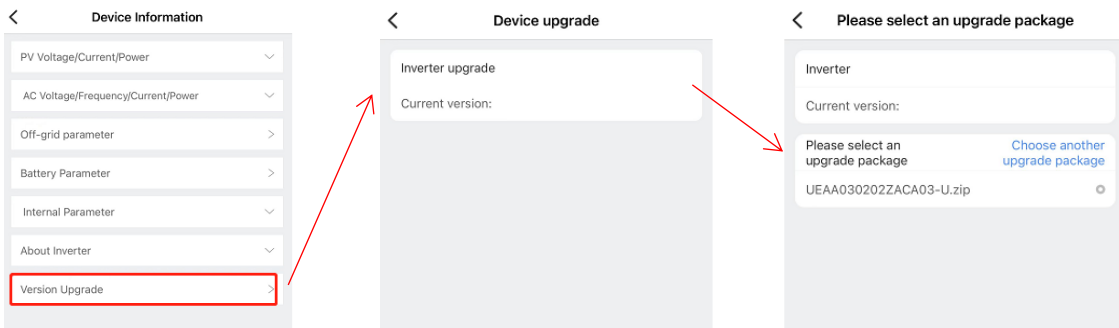

#### ●Firmware Upgrade

Once the ShineTools APP connect with the inverter, the inverter's firmware version will be checked. If it is not the latest one,the APP could take the upgrade. There are two methods for the local upgrade.

Auto upgrade: When the datalogger's hotspot is selected, once customer chooses the inverter, the inverter's firmware version will be checked. If it is not the latest one,there will be a pop-up:The current inverter version is too low, whether to upgrade the inverter version. If click the update, the inverter will upgrade, if cancel the process, customer also can upgrade the inverter in the [Device Information] channel.

Manual upgrade:If the latest version of the upgrade package has been downloaded locally, you can also select the package device upgrade in [Device Information], and click [Auto Upgrade] to select the installation package that needs to be upgraded in the [Device Information].

13

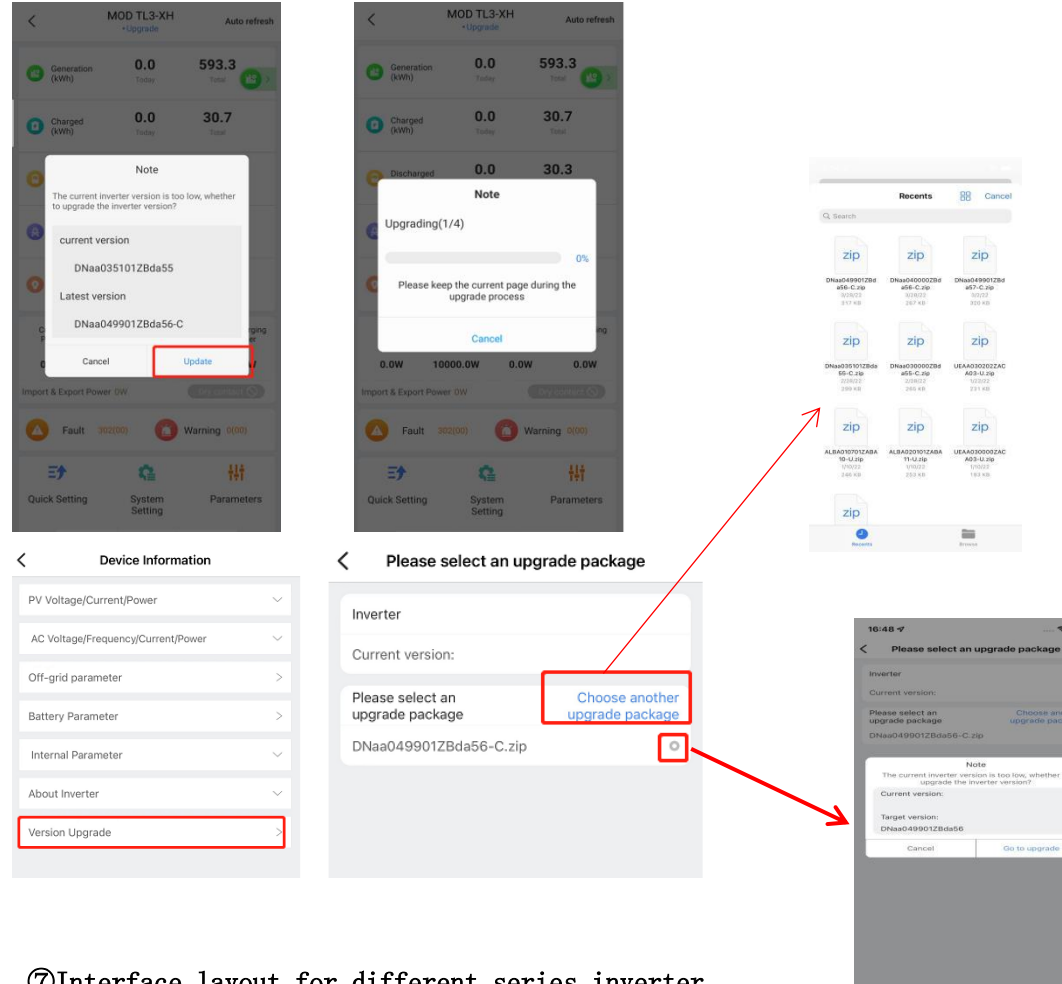

#### <span id="page-14-0"></span>Interface layout for different series inverter

The parameters setting are varying for different inverter(PV inverter and storage inverter), please setting according to detailed interface.

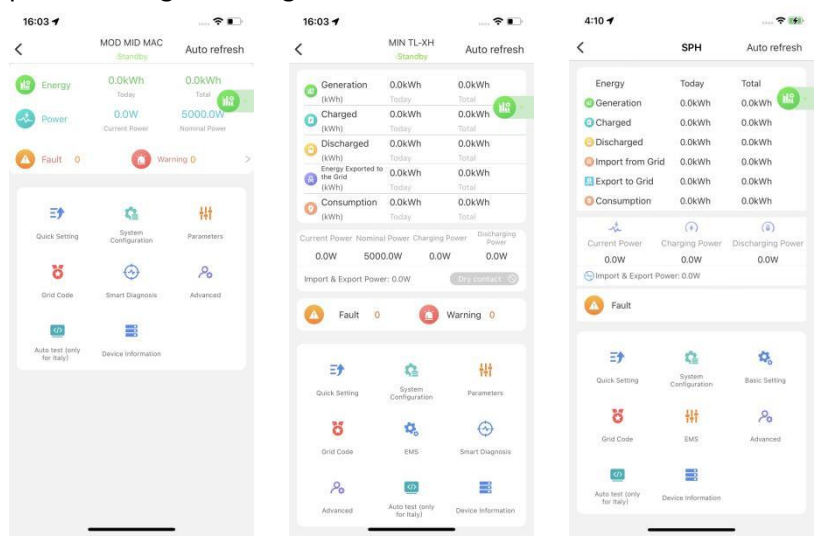

#### <span id="page-14-1"></span>Fault Warning

When the device has faults and warnings, the fault/warning codes and corresponding solution will appear on the page.

 $\,$   $\,$ **Fault Warning** 

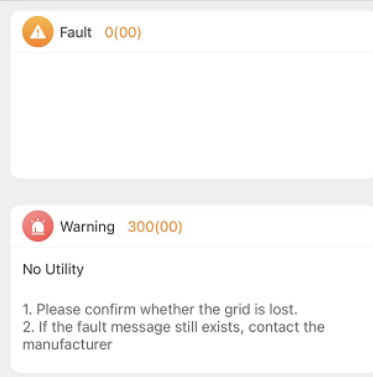